## Уведомления

На странице вашего личного профиля в разделе **Уведомления** вы можете просмотреть список всех уведомлений, полученных вами за последнее время. Они служат напоминанием о том, что у вас есть важная информация, требующая вашего внимания.

Если у вас есть новые непрочитанные уведомления, на значке в правом верхнем углу появится значок с номером. Если вы щелкните значок и выберите **Просмотреть все**, вы также попадете в раздел **Уведомления**.

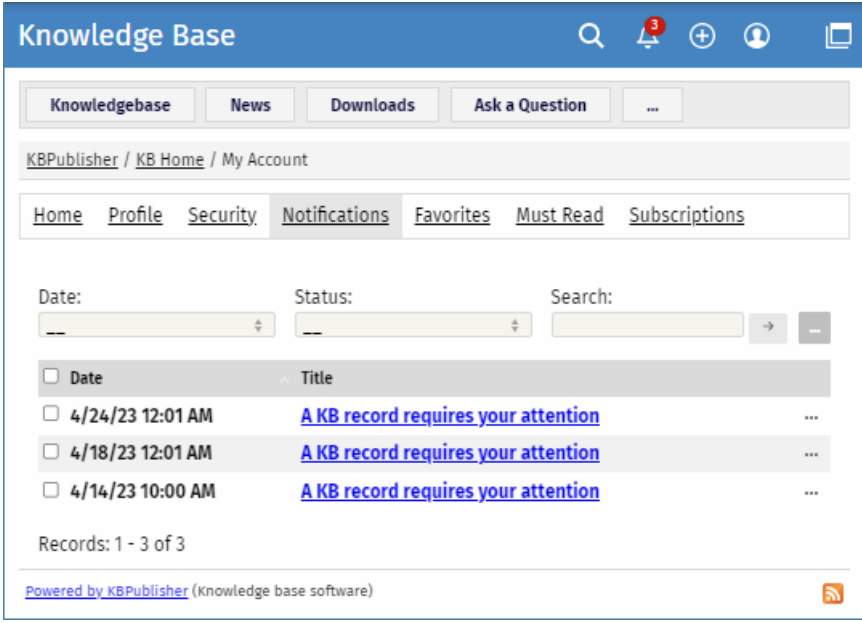

Здесь вы можете фильтровать уведомления по дате и статусу. Чтобы найти уведомление, введите ключевые слова в поле **Поиск**, а затем нажмите [→].

Чтобы отсортировать уведомления по дате, нажмите на название столбца **Дата**. Уведомления будут отсортированы по возрастанию или убыванию.

Вы можете выполнять следующие действия с одним или несколькими уведомлениями:

- **Просмотреть** в отдельном окне.
- **Отметить как прочитанное** или **непрочитанное**. Когда вы отмечаете уведомления как непрочитанные, в правом верхнем углу появляется значок с номером.
- **Удалить** уведомления из списка.

ID статьи: 497 Последнее обновление: 14 февр., 2024 Обновлено от: Leontev E. Ревизия: 3 Руководство пользователя v8.0 -> Пользователи -> Мой аккаунт -> Уведомления <https://www.kbpublisher.com/ru/kb/entry/497/>